## Удаленная работа с информационными системами УГМУ по защищённому каналу связи

## Установка клиента VPN соединения [Выполняется однократно]

1. В адресной строке браузера набрать – [https://ra.usma.ru](https://ra.usma.ru/) ([Рисунок](#page-0-0) 1)

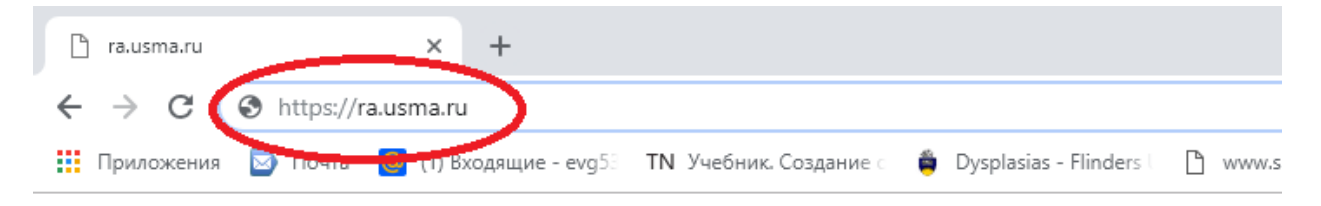

<span id="page-0-0"></span>*Рисунок 1*

2. Ввести данные вашей учетной записи в сети университета ([Рисунок](#page-0-1) 2). Нажать кнопу «Login».

ВНИМАНИЕ! При необходимости данные вашей учетной записи можно уточнить у Ждановой Анны Вениаминовны, ведущего инженера-программиста отдела технического обеспечения и сетевых технологий УЦТ УГМУ, тел. (343) 214-86-50, вн. 2114, e-mail: admin@usma.ru

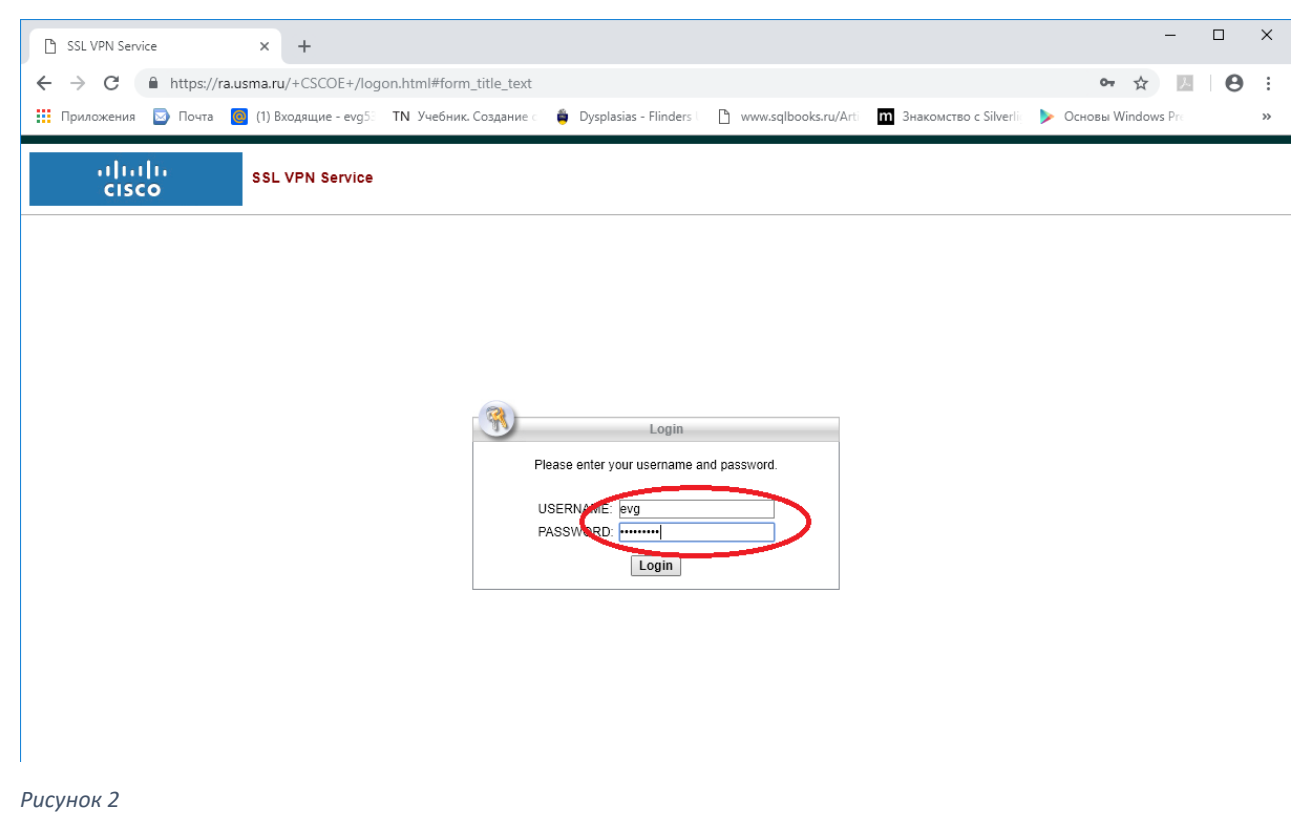

<span id="page-0-1"></span>3. В новом окне перейти по ссылке «Download for Windows» ([Рисунок](#page-1-0) 3)

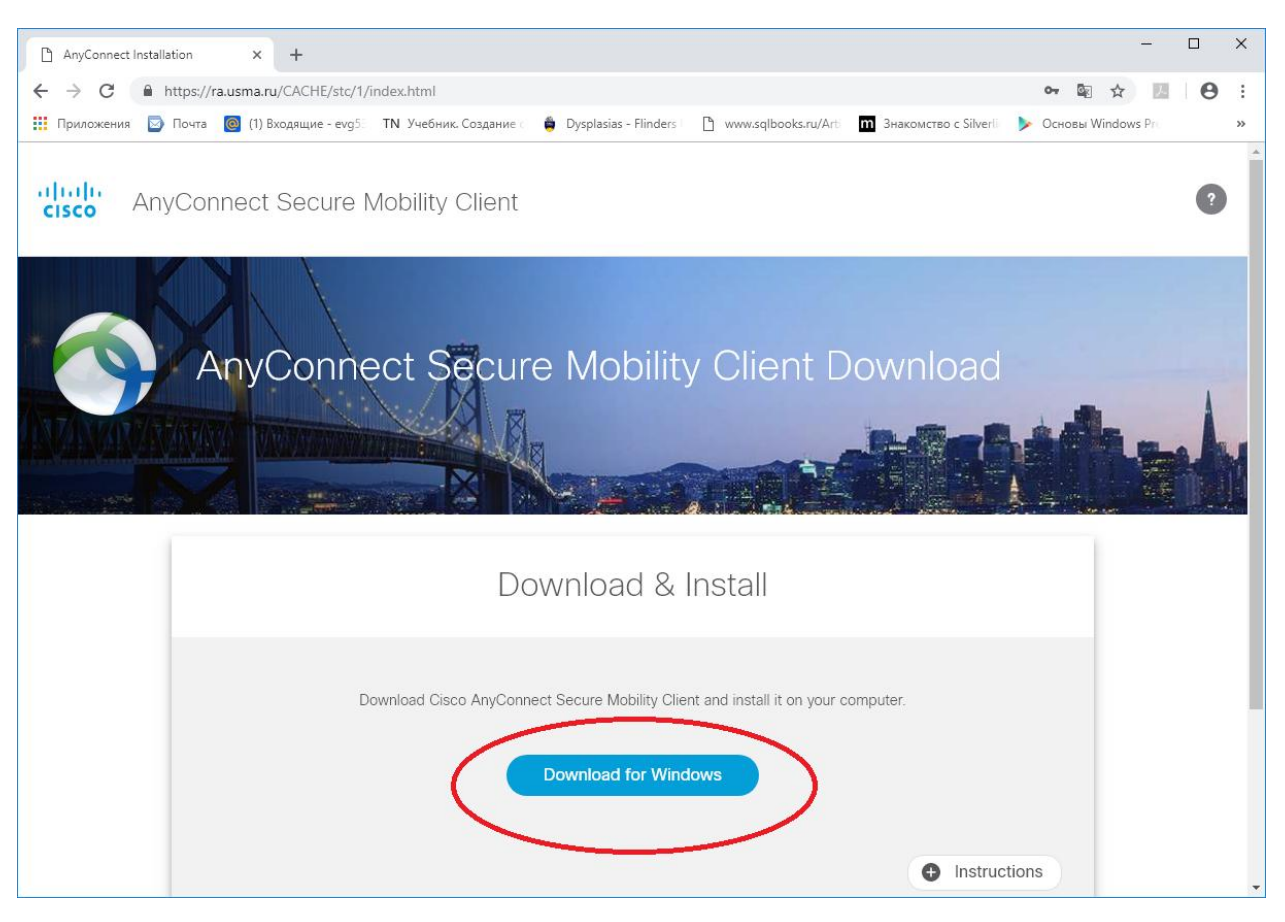

<span id="page-1-0"></span>4. После Выполнения загрузки запустить скачанный файл ([Рисунок](#page-2-0) 4). В разных браузерах картинка может отличаться.

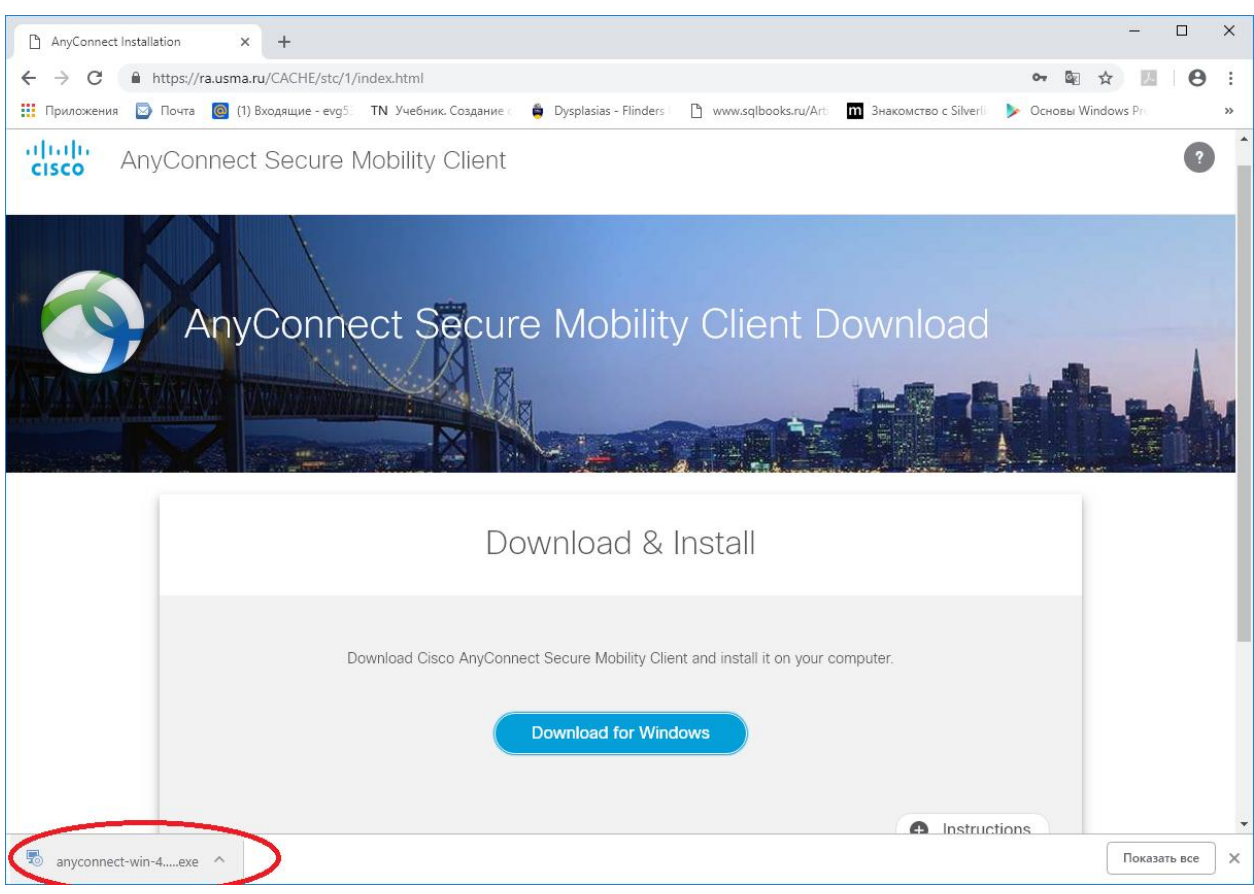

<span id="page-2-0"></span>5. После появления формы, нажать кнопку «Next» ([Рисунок](#page-2-1) 5)

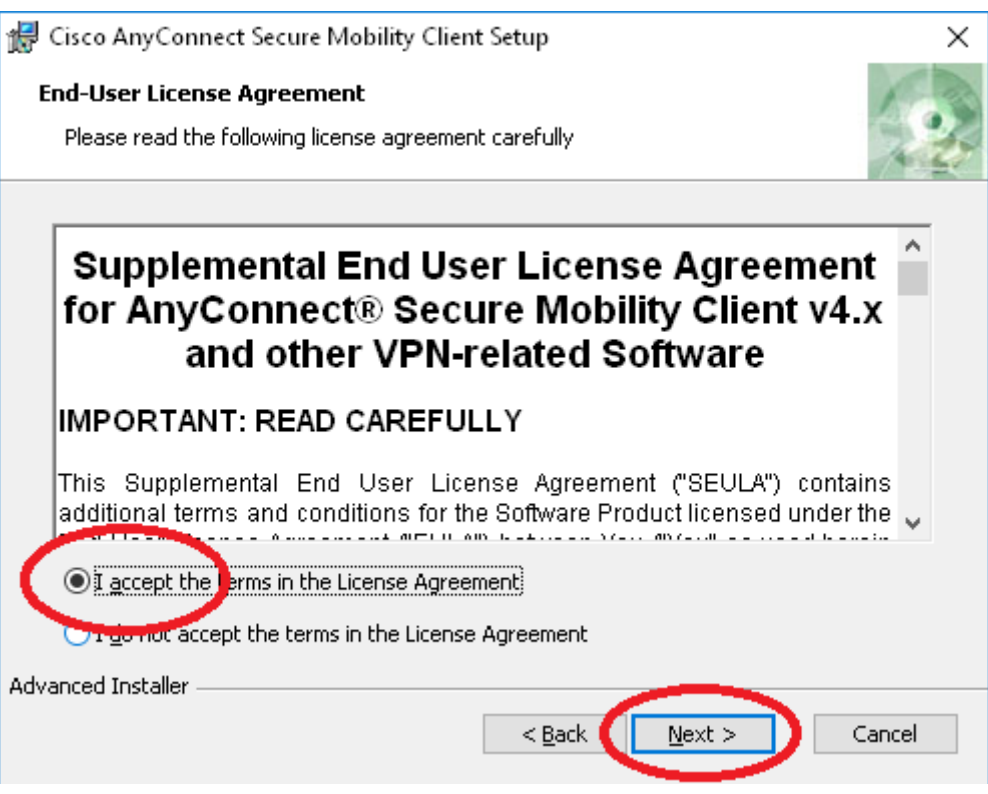

<span id="page-2-1"></span>*Рисунок 5*

6. Запустить установку ([Рисунок](#page-3-0) 6)

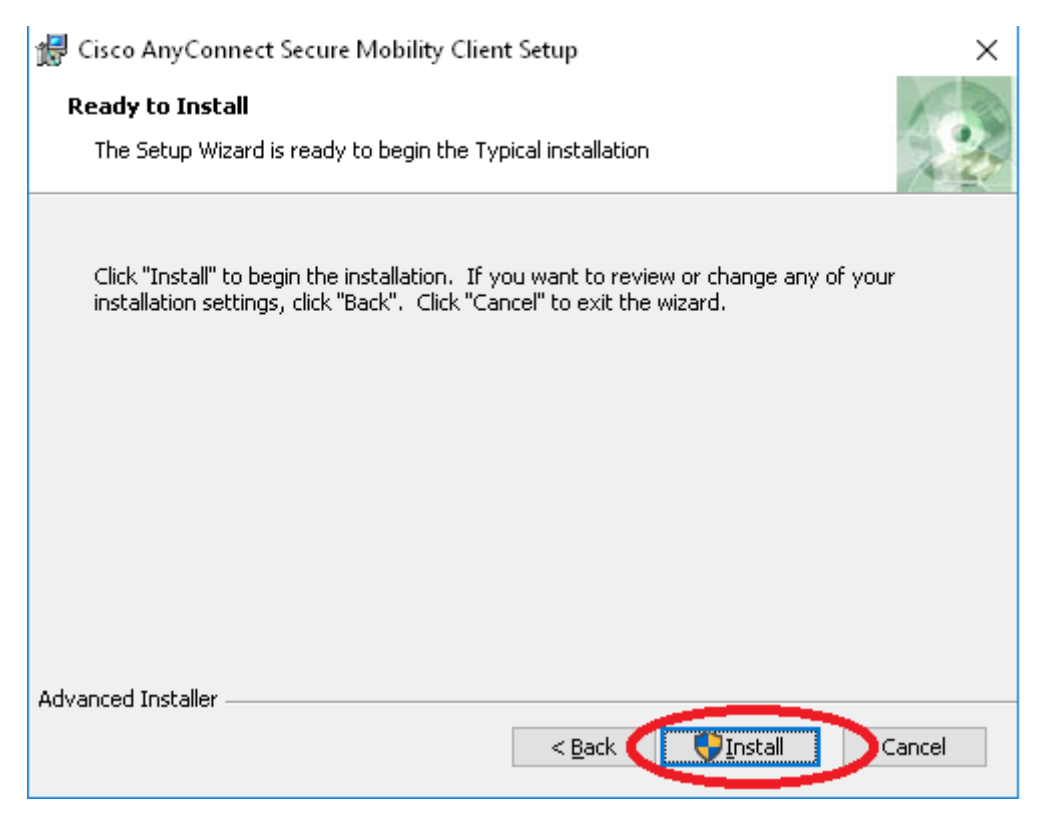

<span id="page-3-0"></span>7. Для завершения установки нажмите кнопку «Finish» ([Рисунок](#page-3-1) 7)()

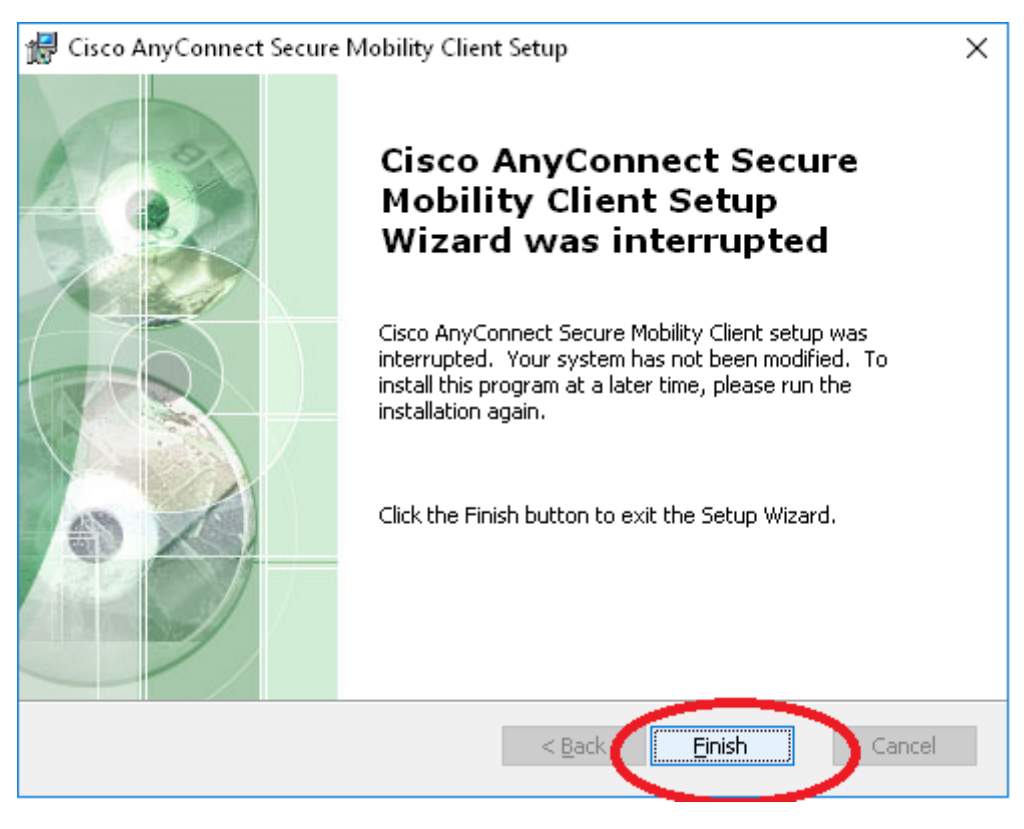

<span id="page-3-1"></span>*Рисунок 7*

8. Перезагрузите компьютер.

Запуск клиента, защищенного VPN соединения. Выполняется однократно после включения компьютера, если предполагается удаленная работа с информационными системами УГМУ

1. В меню «Пуск» или на панели задач или просто по поиску, это зависит от версии Windows и от настроек, найдите программу с названием «Cisco AnyConnect Secure …» запустите её. ([Рисунок](#page-4-0) 8, [Рисунок](#page-5-0) 9, [Рисунок](#page-5-1) 10)

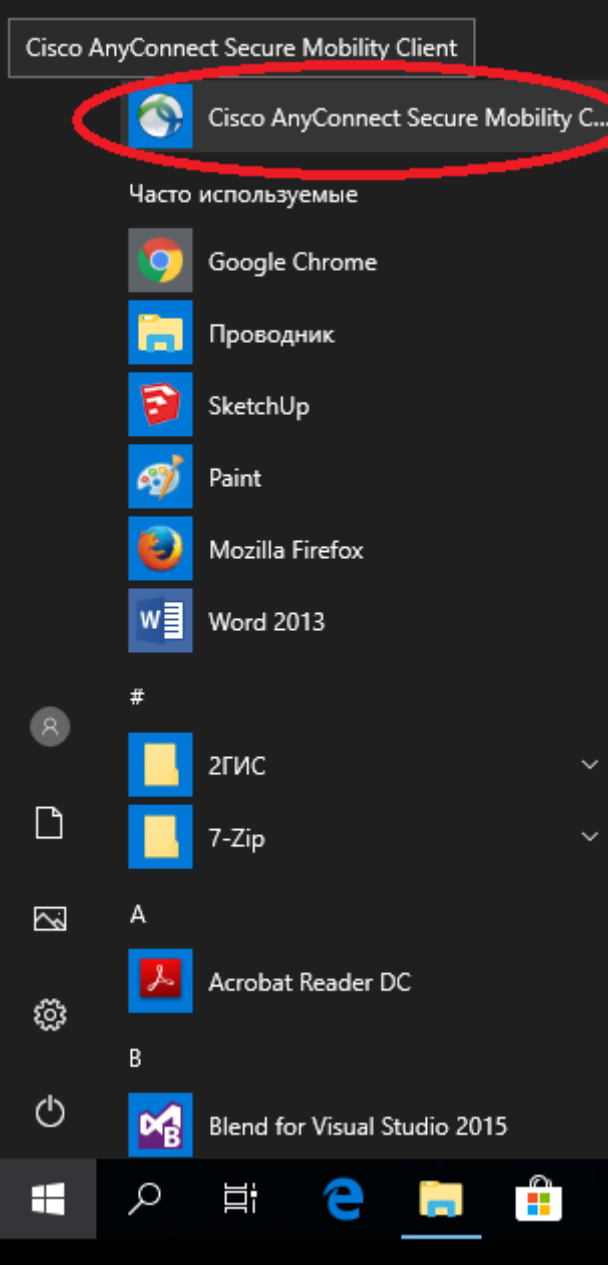

<span id="page-4-0"></span>*Рисунок 8*

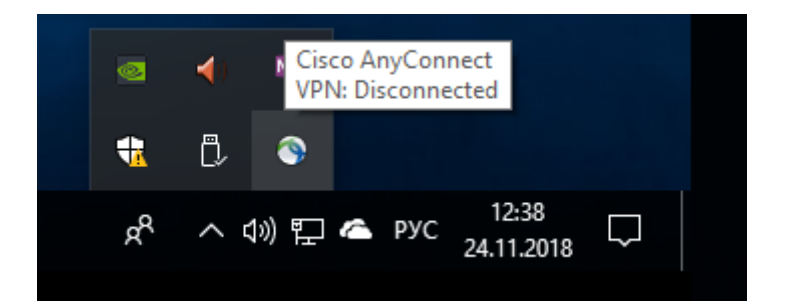

<span id="page-5-0"></span>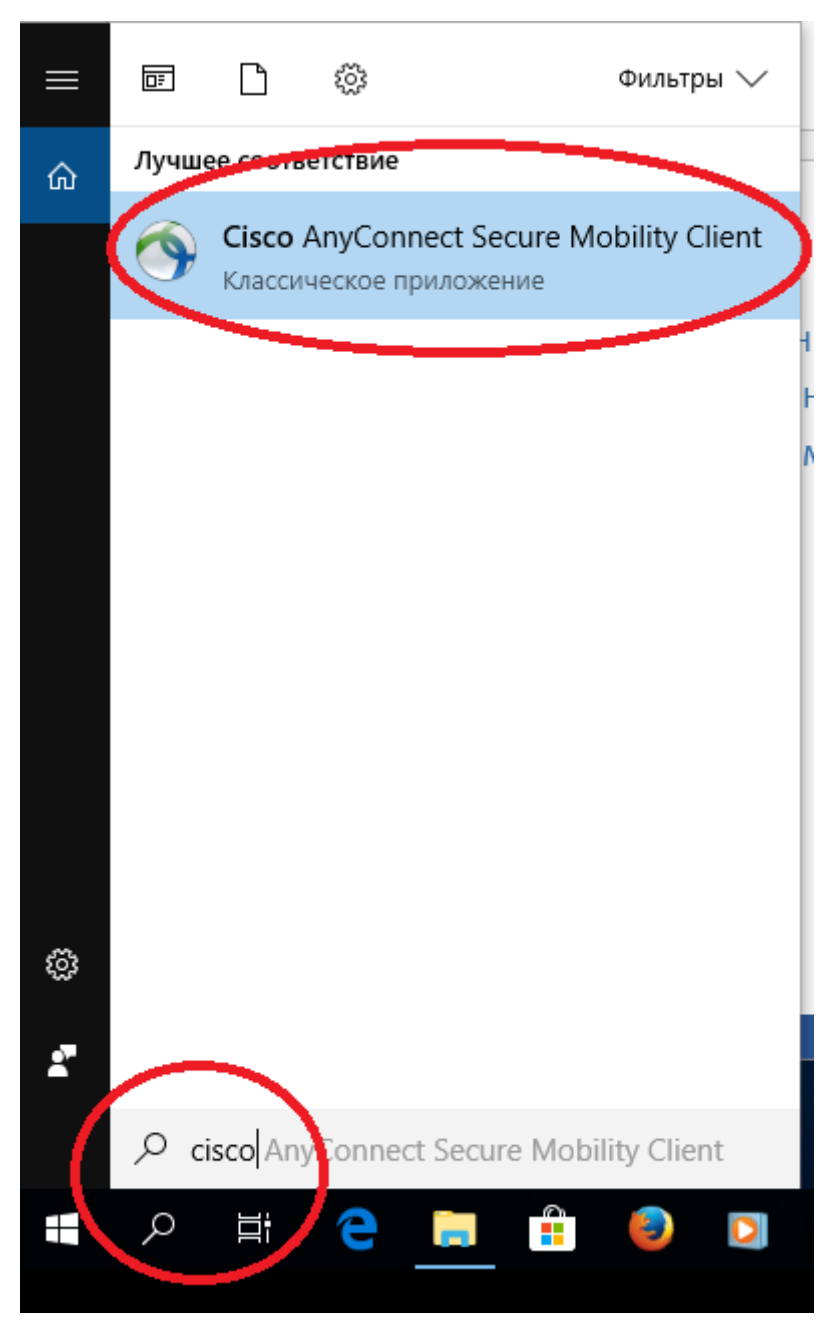

<span id="page-5-1"></span>*Рисунок 10*

2. Далее нажмите кнопку «Connect» ([Рисунок](#page-6-0) 11)

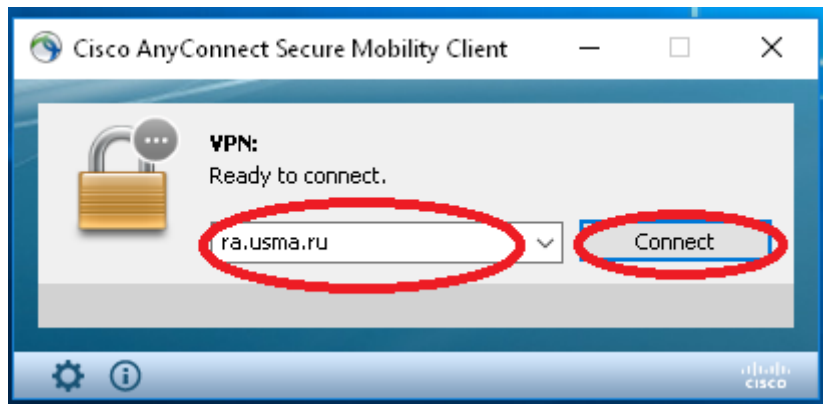

<span id="page-6-0"></span>*Рисунок 11*

3. Ввести данные вашей учетной записи в сети университета ([Рисунок](#page-0-1) 2). Нажать кнопу «OK»

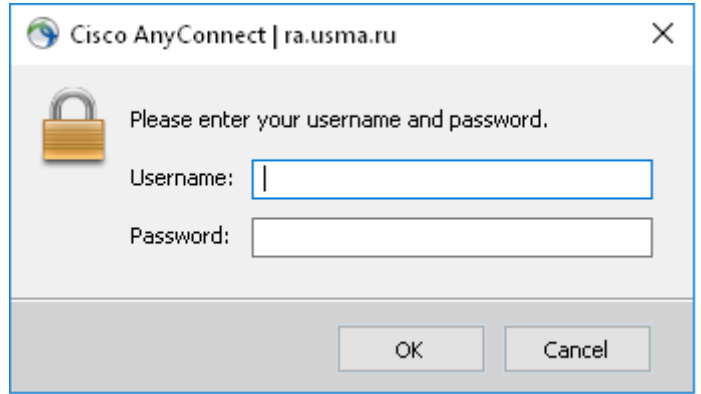

*Рисунок 12*

4. Если соединение установлено, появятся следующие сообщения ([Рисунок](#page-7-0) 13).

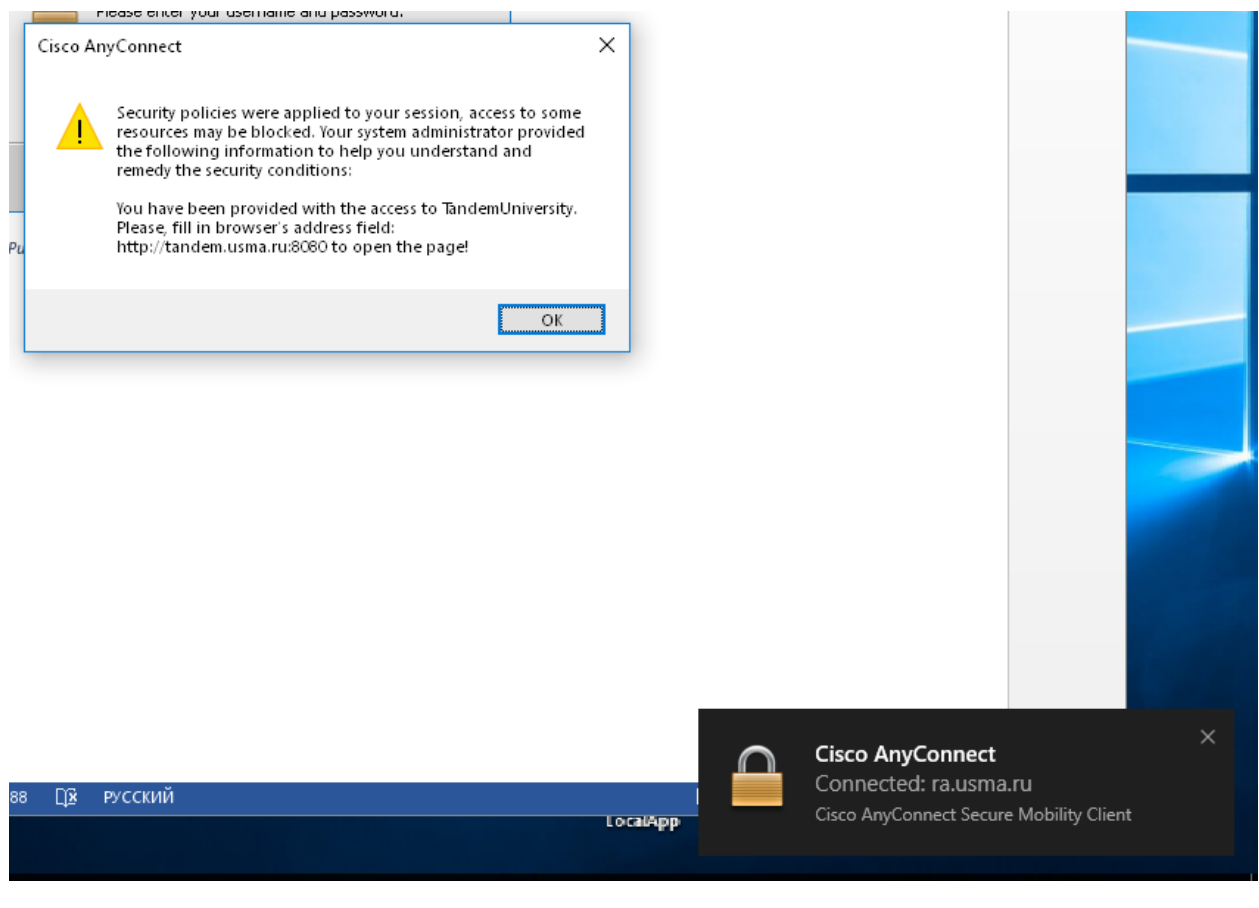

*Рисунок 13*

<span id="page-7-0"></span>5. Закройте сообщение. Если появится стандартное приглашение системы ([Рисунок](#page-8-0) 14), еще раз введите логин-пароль.

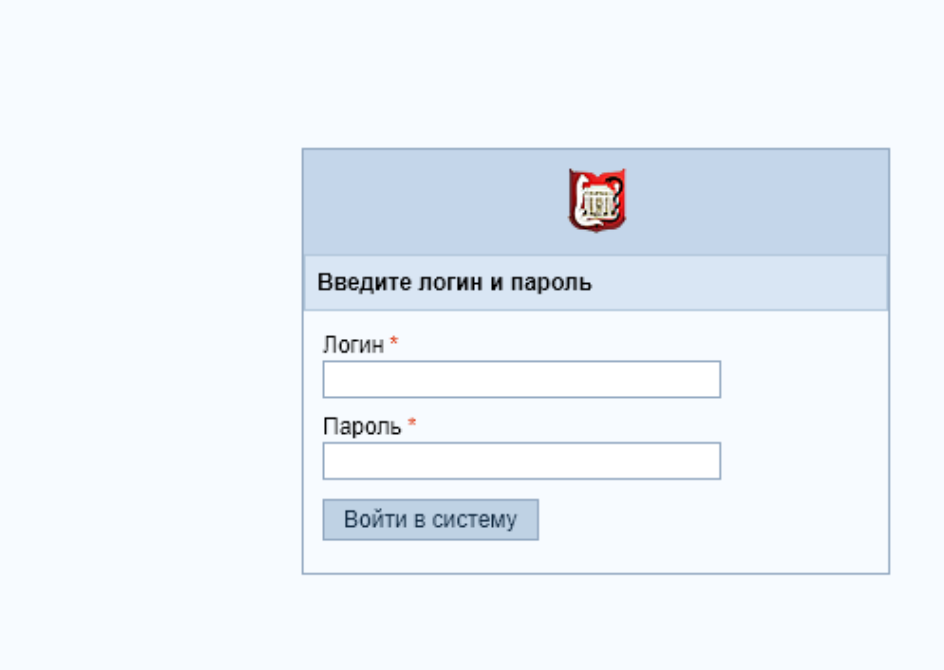

<span id="page-8-0"></span>6. Далее - обычная работа в системе.